# いどうプログラミング

**JESINGEEL SALEIZIRE** 

### 最初にステージとレベルを選ぼう!コマンドアイコンを使ってポケモンを 動かしてきのみをあつめてゴールをめざしてね。

プログラミング

**りく・うみ・そらの全3ステージ、各レベルは1~8まであります。**

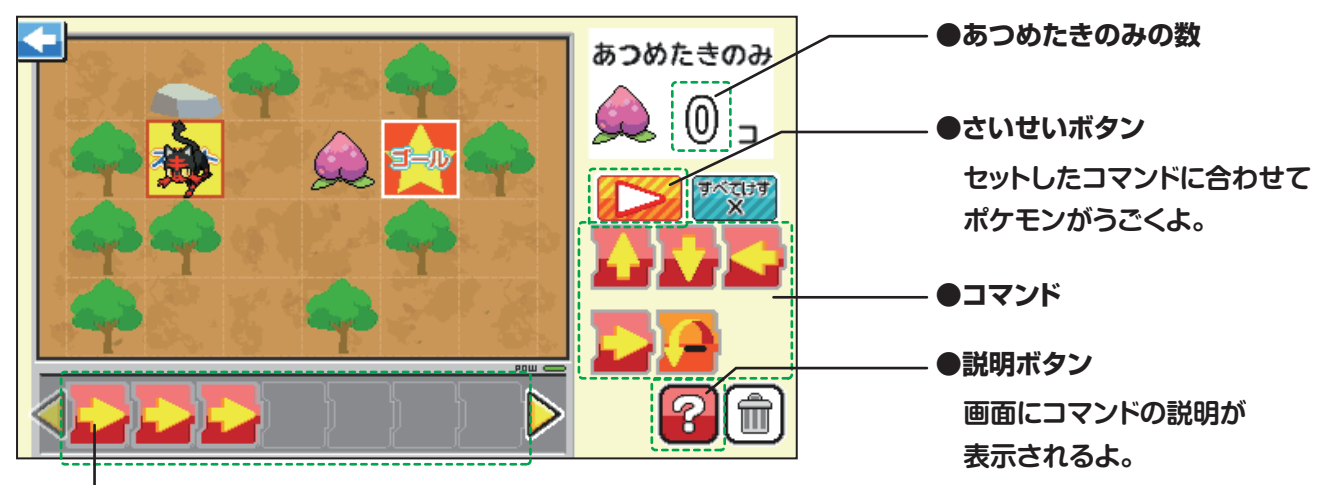

**セットされたコマンドを表示するよ。 ●プログラミングバー**

コマンド入力方法

使用したいコマンドをクリックすると プログラミングバーにコマンドが セットされるよ。

**スタートからどうやってポケモンを動かすと ゴールまでたどりつくか、考えながら配置してみよう。 コマンドは60個までセットできるよ。** 配置したら → さいせいボタンでスタートさせよう!!

※ゴールを通りすぎるプログラムでも成功にしています。

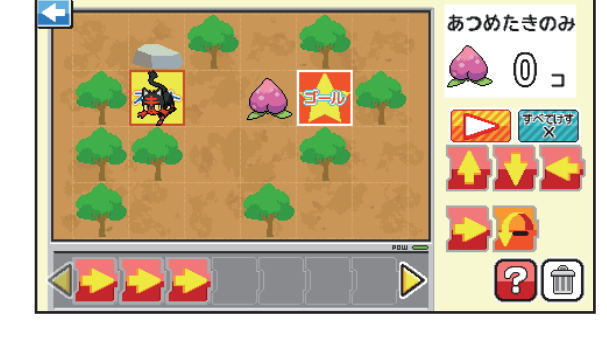

**ボタンをクリックすると 最後に入力したコマンドが消えるよ。**

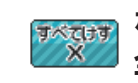

**1**

**ボタンをクリックすると入力したコマンドが 全て消えるよ。**

O Nintendo · Creatures · GAME FREAK

## コマンドの説明

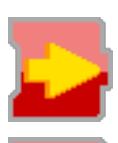

**ポケモンが1マス右へ移動するよ。**

**ポケモンが1マス左へ移動するよ。**

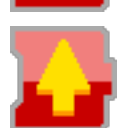

**ポケモンが1マス上へ移動するよ。**

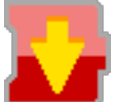

**ポケモンが1マス下へ移動するよ。**

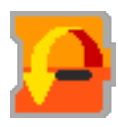

**前に移動のコマンドがあった場合はその方向に、 移動のコマンドがなかった場合は右方向に、 1マスとびこえて移動するよ。**

## 障害物の説明

### ポケモンは障害物に当たると止まります。

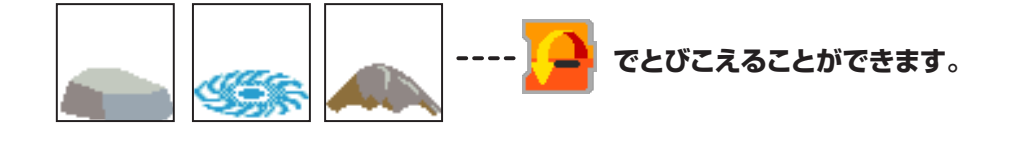

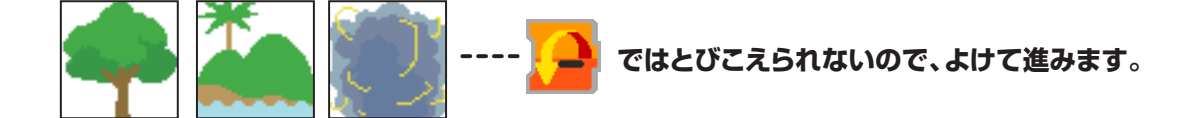

**失敗するとスタートからやりなおしになるよ。 ゴールに着くようにコマンドをセットしなおそう。**

© Nintendo ・ Creatures ・GAME FREAK・TV Tokyo ・ShoPro ・ JR Kikaku © Pokémon

# 「いどうプログラミング」の解答

下の表の通りにコマンドを並べてみてね。この解答以外にも、クリアできる コマンドの並べ方がたくさんあるよ!いろんな方法を試してみてね!

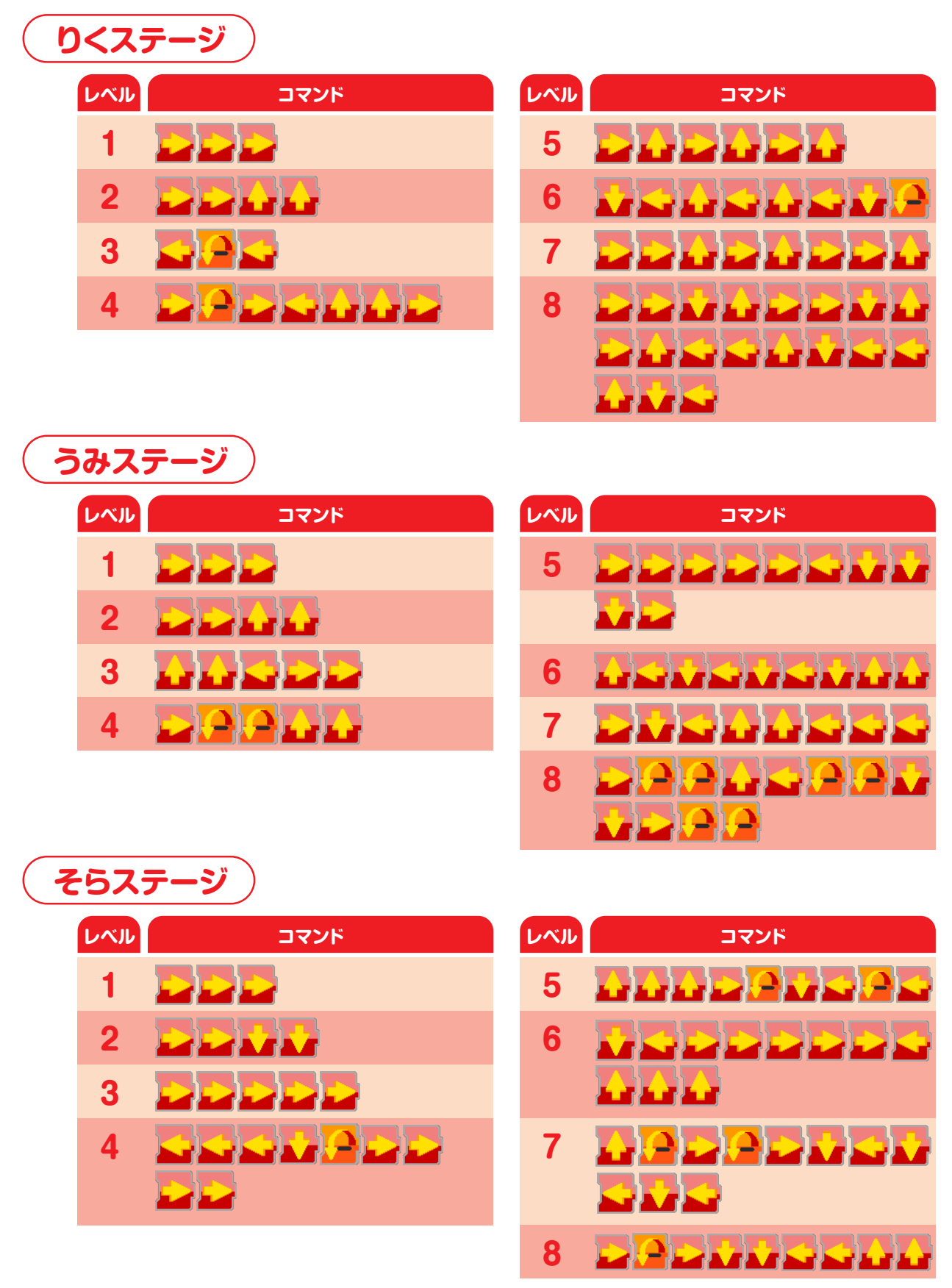

 $\bigcirc$  Nintendo · Creatures · GAME FREAK

# おえかきプログラミング

### コマンドアイコンを使って自分で描いた 絵を動かすことができるよ。

- **●おえかきをする …絵を描くことができるよ。**
- **●おえかきをみる …描いた絵とプログラムした動きを 見ることができるよ。 (保存した絵の削除はここからできます。)**

※保存可能枚数は10枚です。 ※保存可能枚数を超えた場合は、削除してください。

**選べるよ。**

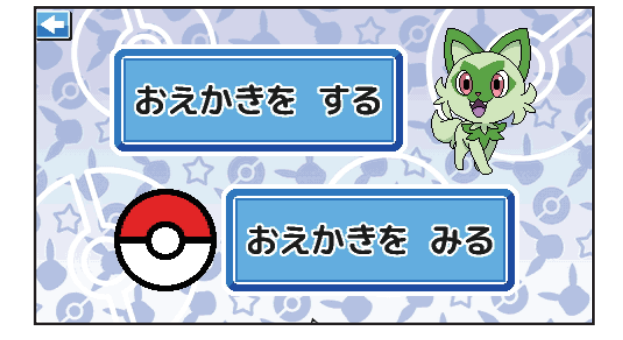

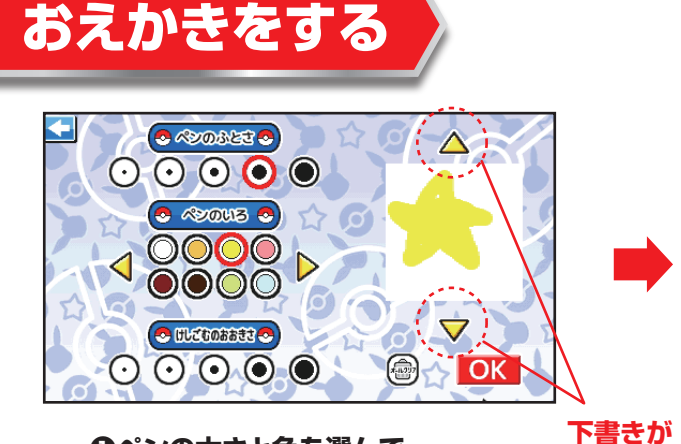

**❶ペンの太さと色を選んで 白いおえかきエリアに絵を描いて OK をクリックしよう。** 

※ペンの説明はおえかきを参照ください。

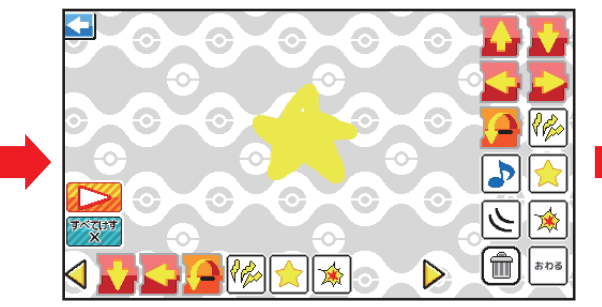

**❸使用したいコマンドをクリックして プログラミングバーにコマンドが セットできるよ。**

|ほぞん| で作成したコマンドを保存できるよ。

※コマンドは60個までセットできるよ。

保存確認が出たら「はい」で絵とプログラムの保存ができるよ。

**4**

うごきはじめるいちをえらんでね **❷動きはじめる最初の位置を 1~3からえらぶよ。動かしたい位置に**

 **カルーソルをあててクリックしよう。**

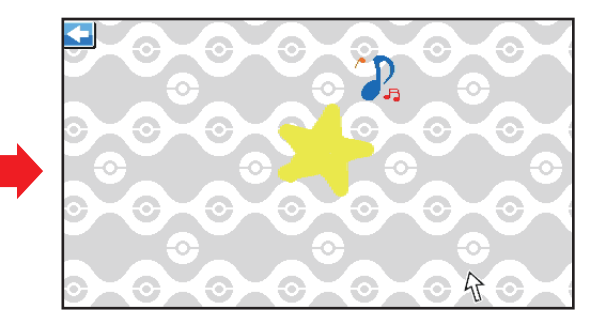

**❹自分の描いた絵が 自分の指示した通りに動き出すよ!**

© Nintendo ・ Creatures ・GAME FREAK・TV Tokyo ・ShoPro ・ JR Kikaku © Pokémon

Rulang Rin

おける押すと動きを確認できるよ。

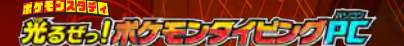

# コマンド

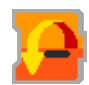

**おえかきが ジャンプするよ。**

Κ¢

**咆哮のエフェクトが 表示されるよ。**

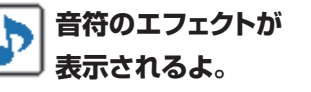

**星のエフェクトが 表示されるよ。**

© Nintendo ・ Creatures ・GAME FREAK・TV Tokyo ・ShoPro ・ JR Kikaku © Pokémon

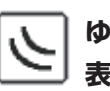

**ゆれるエフェクトが 表示されるよ。**

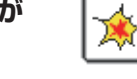

**ぶつかるエフェクトが 表示されるよ。**

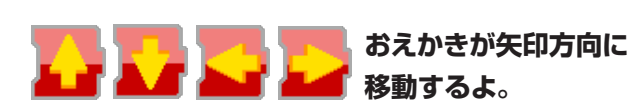

アクションプログラミング

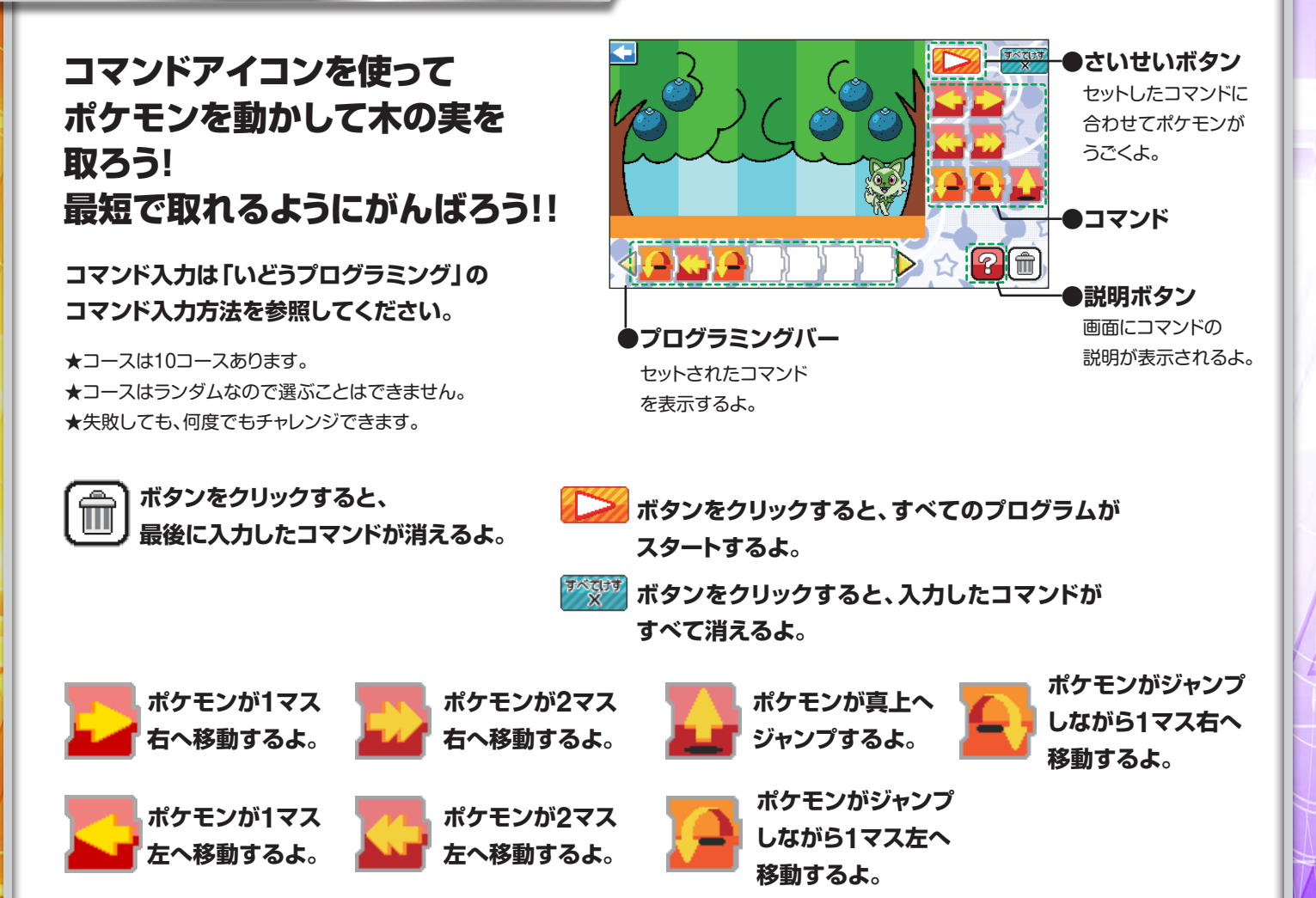

# コースコマンドの解答

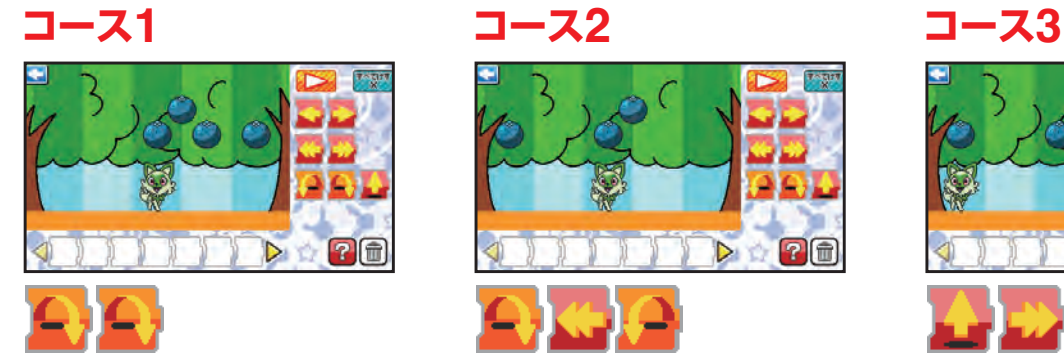

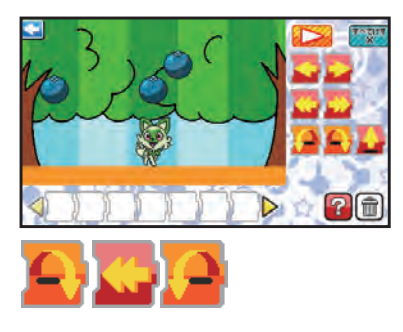

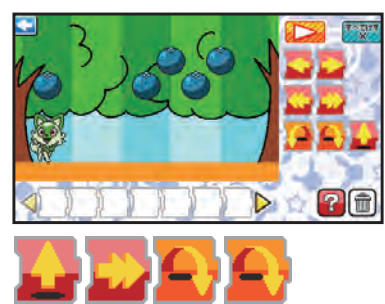

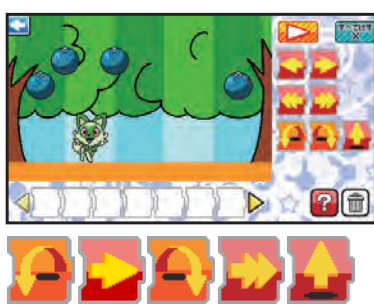

## **コース7 コース8 コース9**

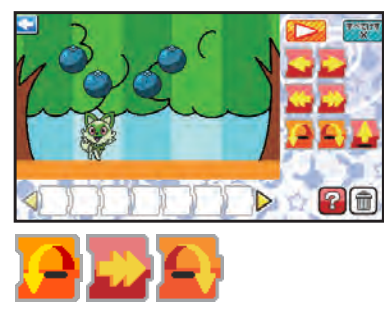

## **コース10**

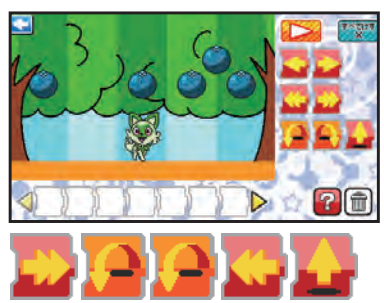

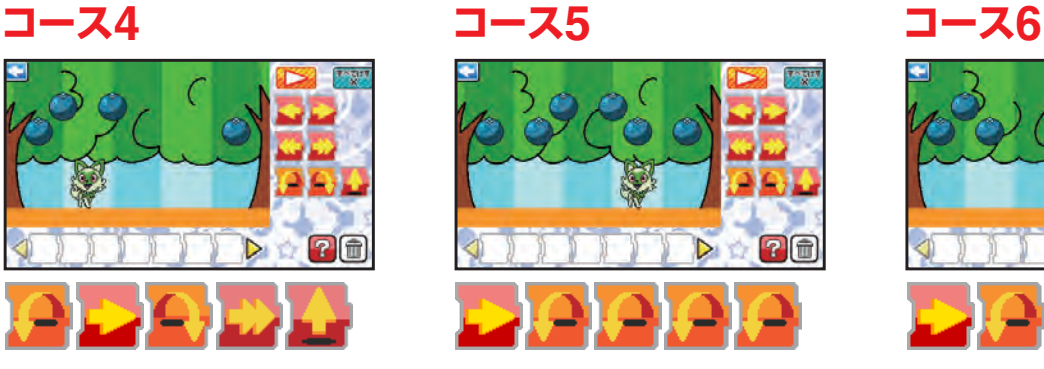

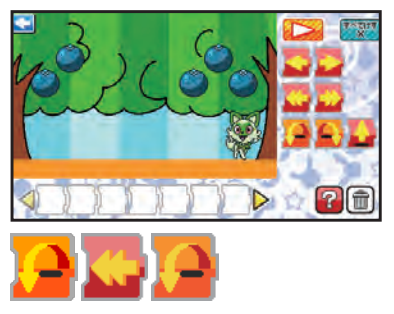

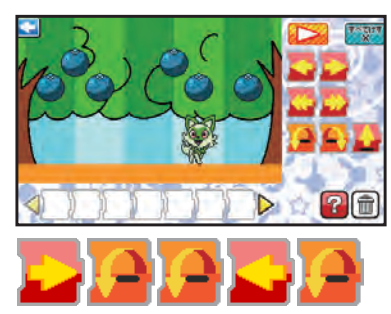

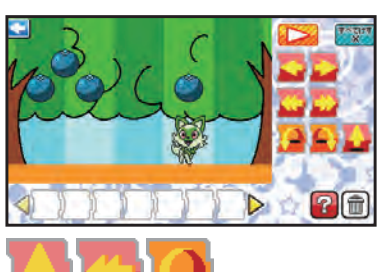

© Nintendo ・ Creatures ・GAME FREAK・TV Tokyo ・ShoPro ・ JR Kikaku © Pokémon

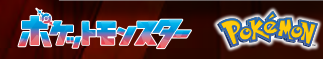